# How to schedule oral exams in Zoom at ITU

- 1. Sign in at Zoom website
- 2. Click "Schedule a meeting"
- 3. Enter details and select settings (add internal examiner(s))
- 4. Share the link for the meeting with students and external examiner(s)
- 5. Overview of meetings
- 6. Edit a meeting (change settings)

When setup you share the URL in learnIT

#### 1. Sign in to Zoom

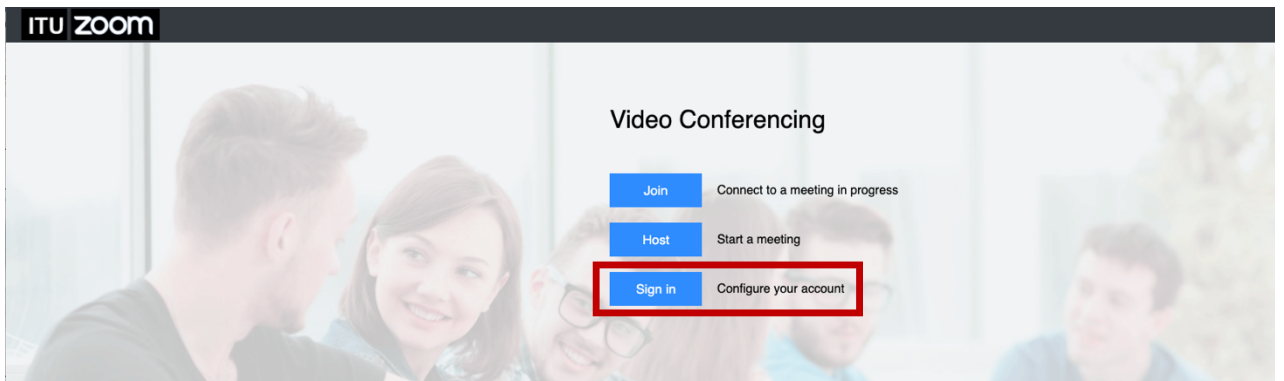

#### 2. Click "Schedule a meeting"

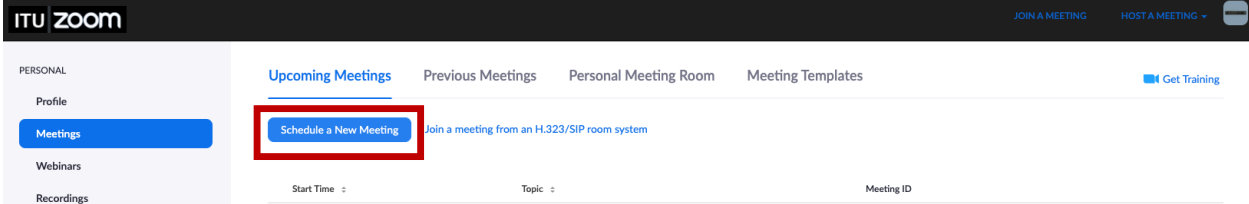

## 3. Enter details and select settings (add internal examiner(s))

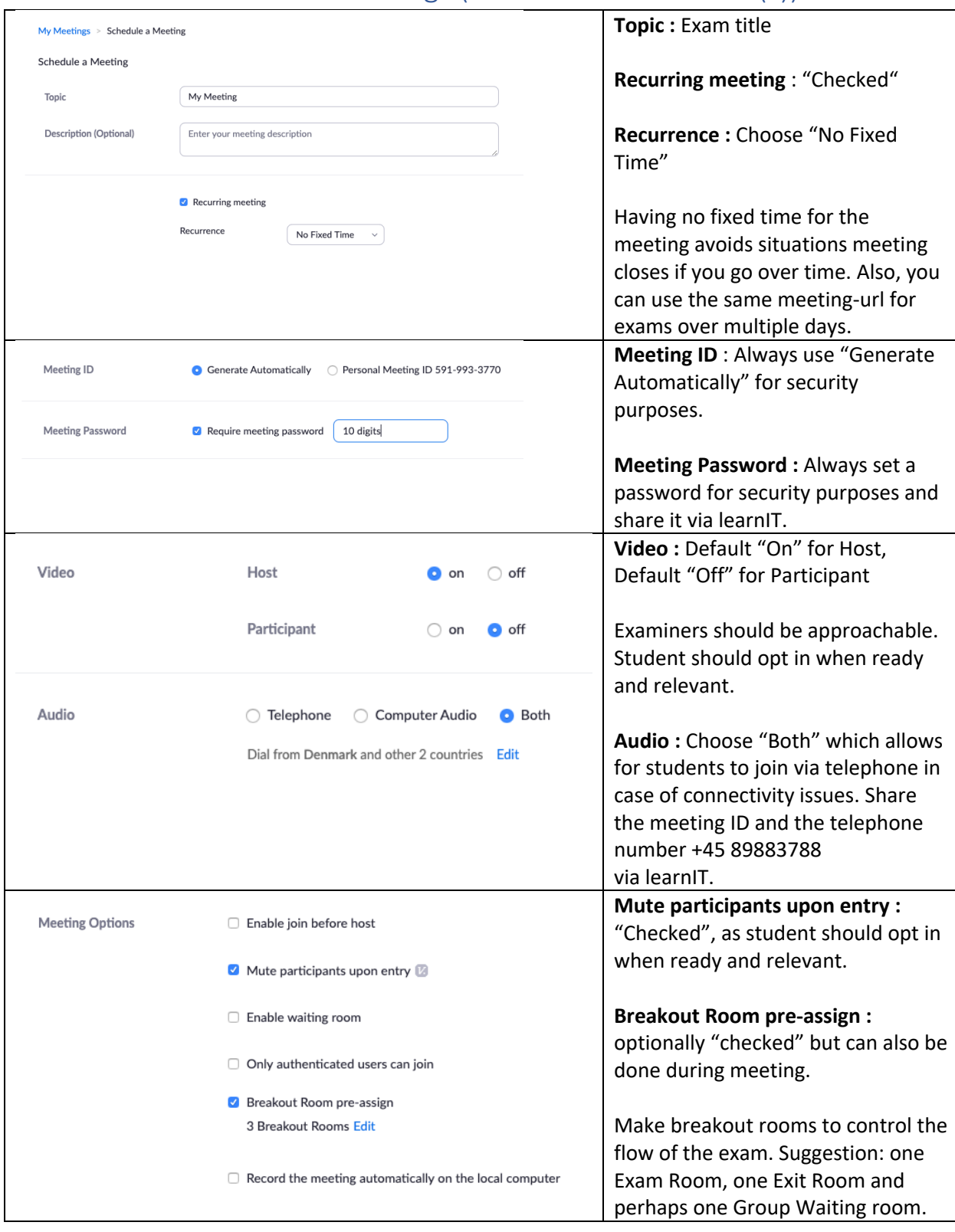

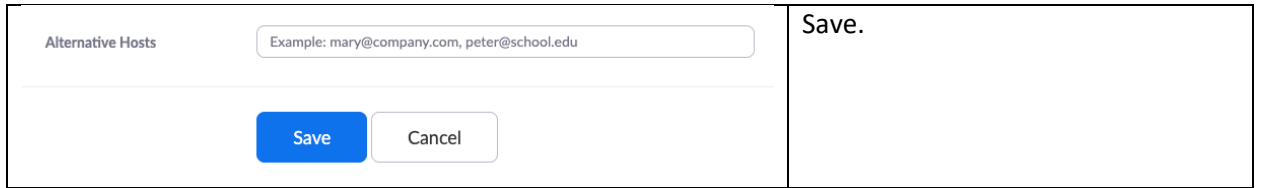

#### 4. Share the meeting link with students and external examiner(s)

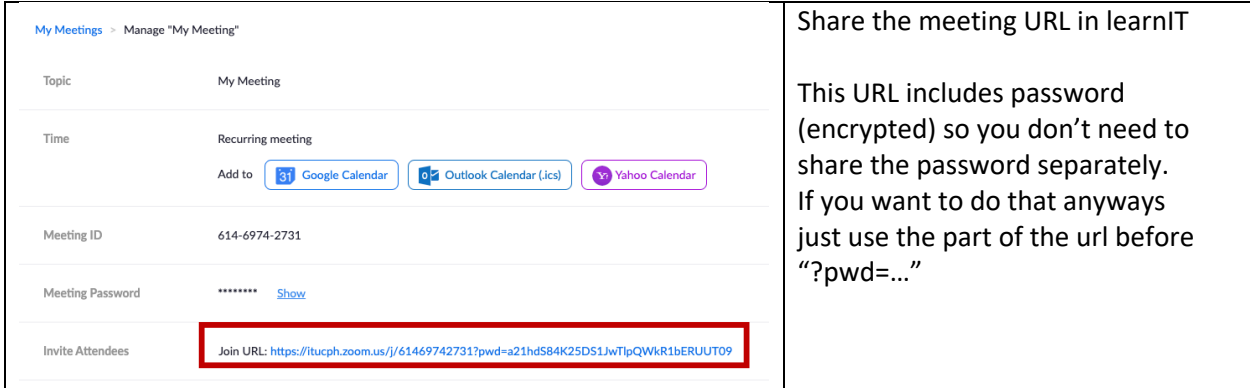

### 5. Overview of meetings

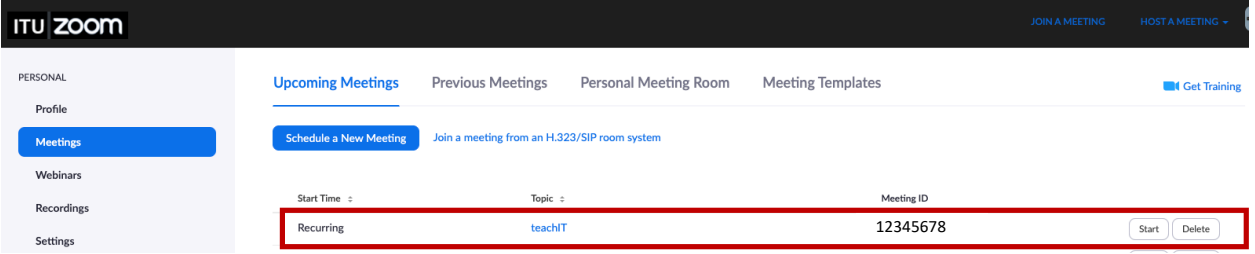

#### 6. Edit a meeting (change settings)

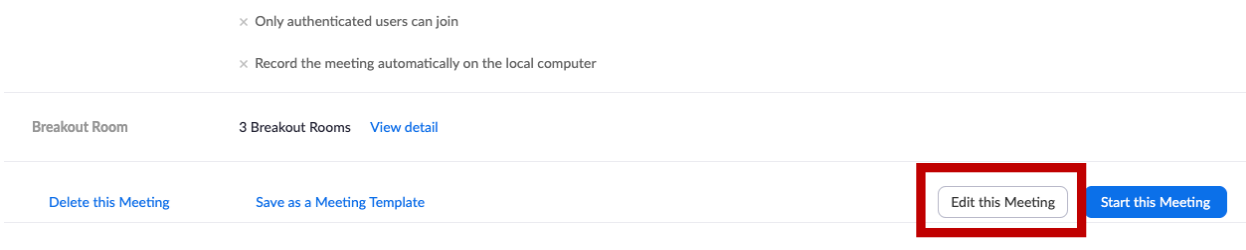